# **How to Register for an AATSP Exam**

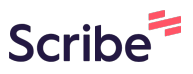

This guide provides step-by-step instructions on how to register for the National Spanish Exam (NSE), the National Portuguese Exam (NPE), or the National Spanish Challenge (NSC). It includes important information on preparing for registration, navigating the website, creating an account, providing contact information, selecting exam levels and seats, and completing the order. It also provides guidance on AATSP membership and payment.

# **Preparing to Register**

We recommend taking care of the following before continuing:

- Update your AATSP membership at **[www.aatsp.org](http://www.aatsp.org)**.
- Gather a list of students' school email addresses, organized by Level.

• Make sure that you have read our **[technical requirements](https://nationalspanishexam.org/resources/exam-proctoring/)**and have spoken to your school's IT department before registering.

# **Registration**

 $\left( \, \mathrm{i} \, \right)$ 

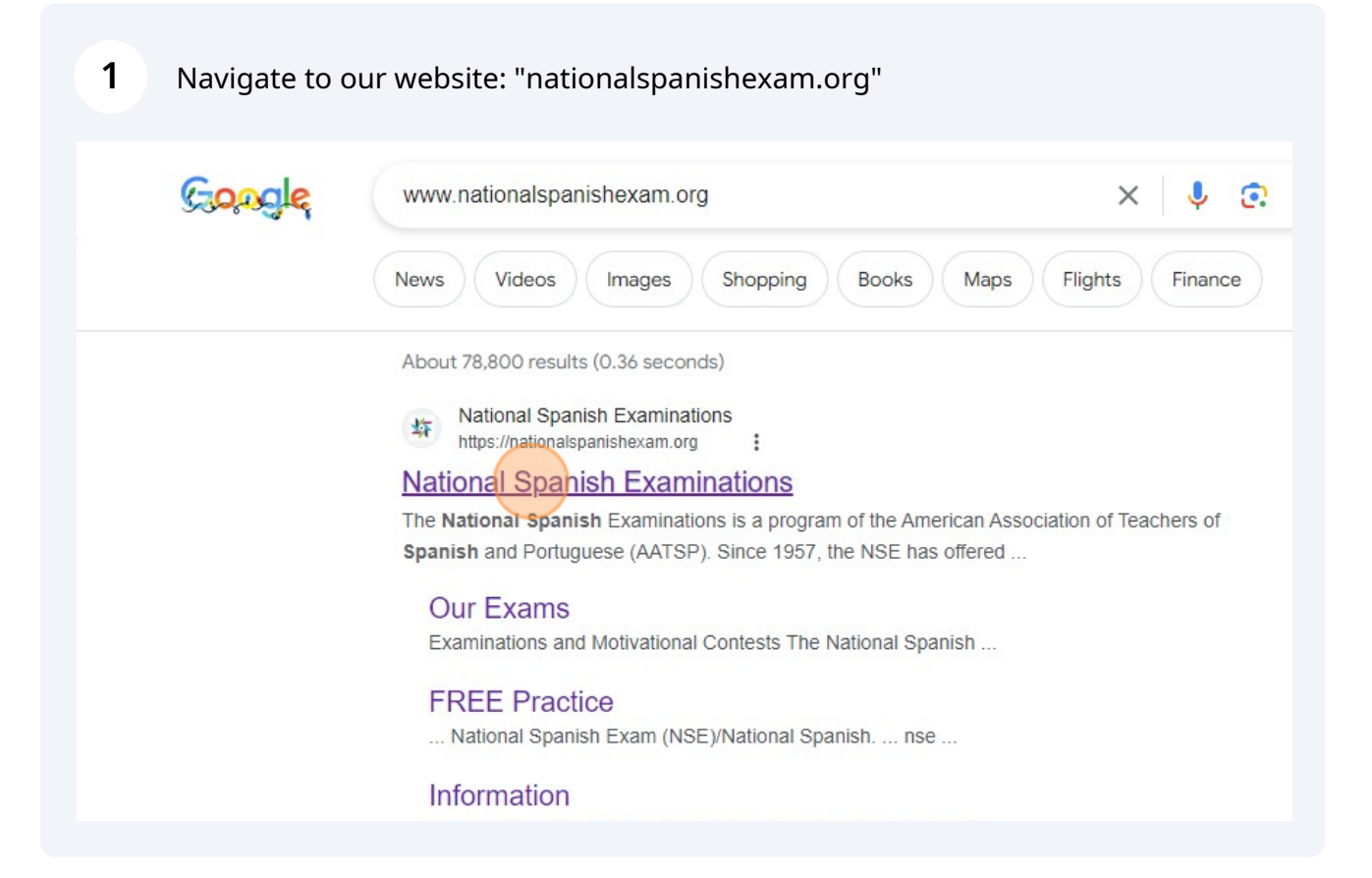

#### **ON THE MAIN PAGE**

**2**

Navigate to your exam of choice and click on "REGISTRATION"

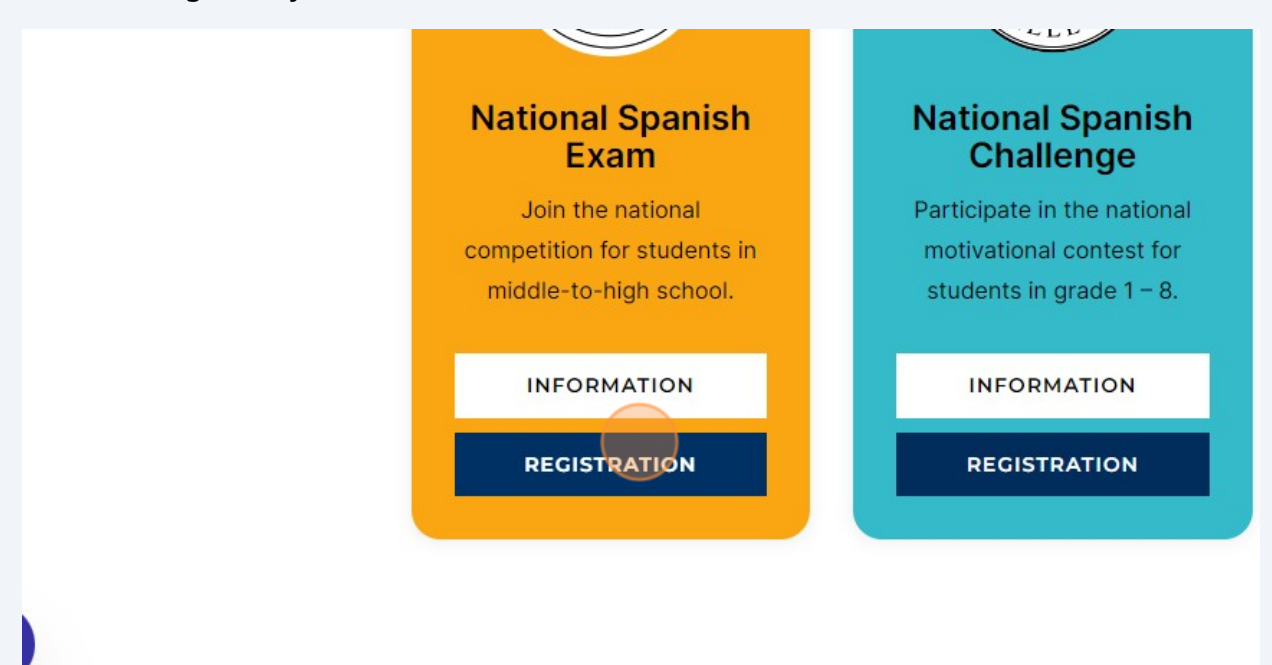

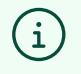

**TAKE YOUR TIME:** Please read the information on the registration page completely. You may also visit our **[F.A.Q.](https://nationalspanishexam.org/frequently-asked-questions/)** to clarify information before continuing.

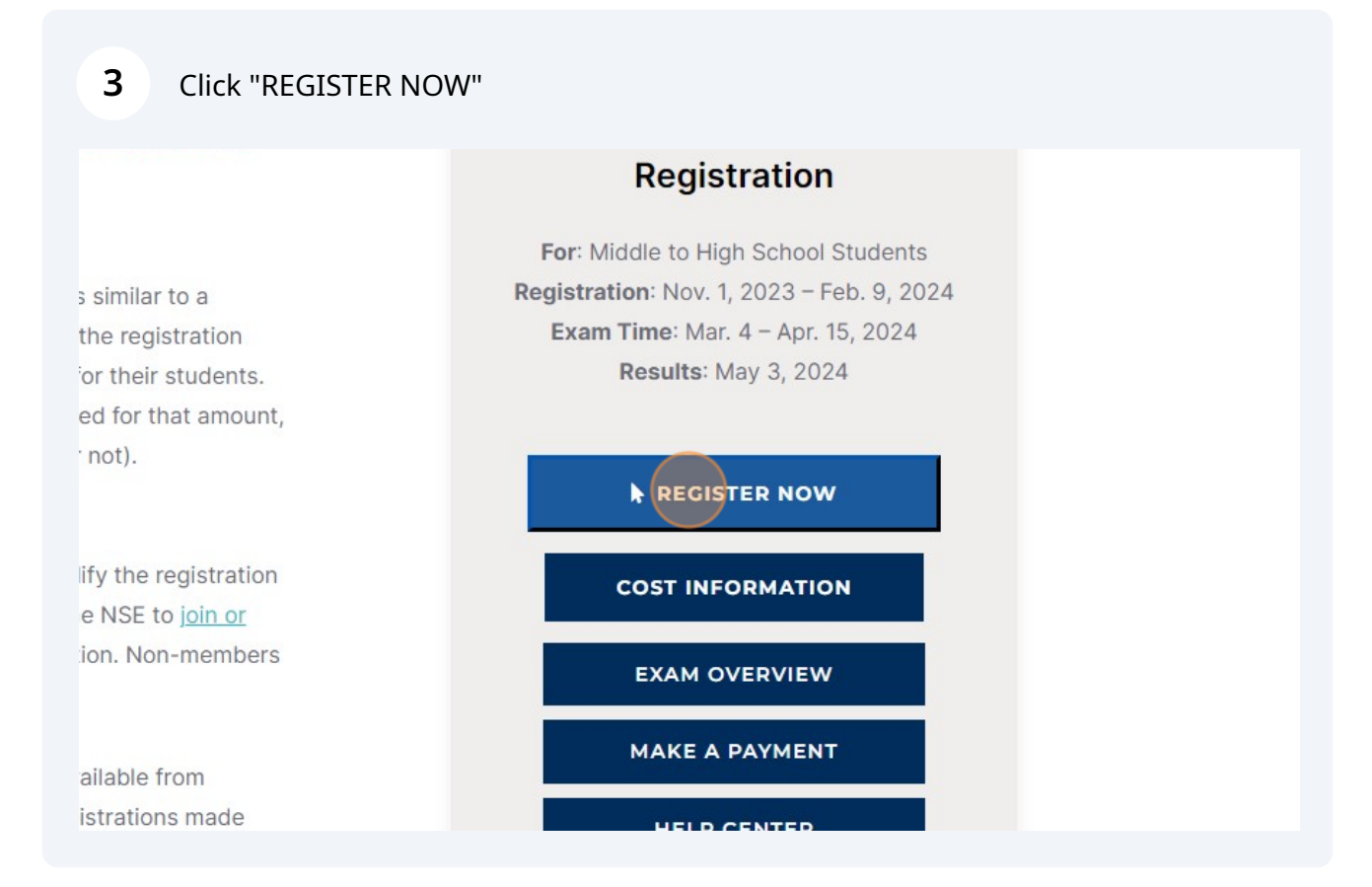

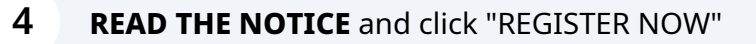

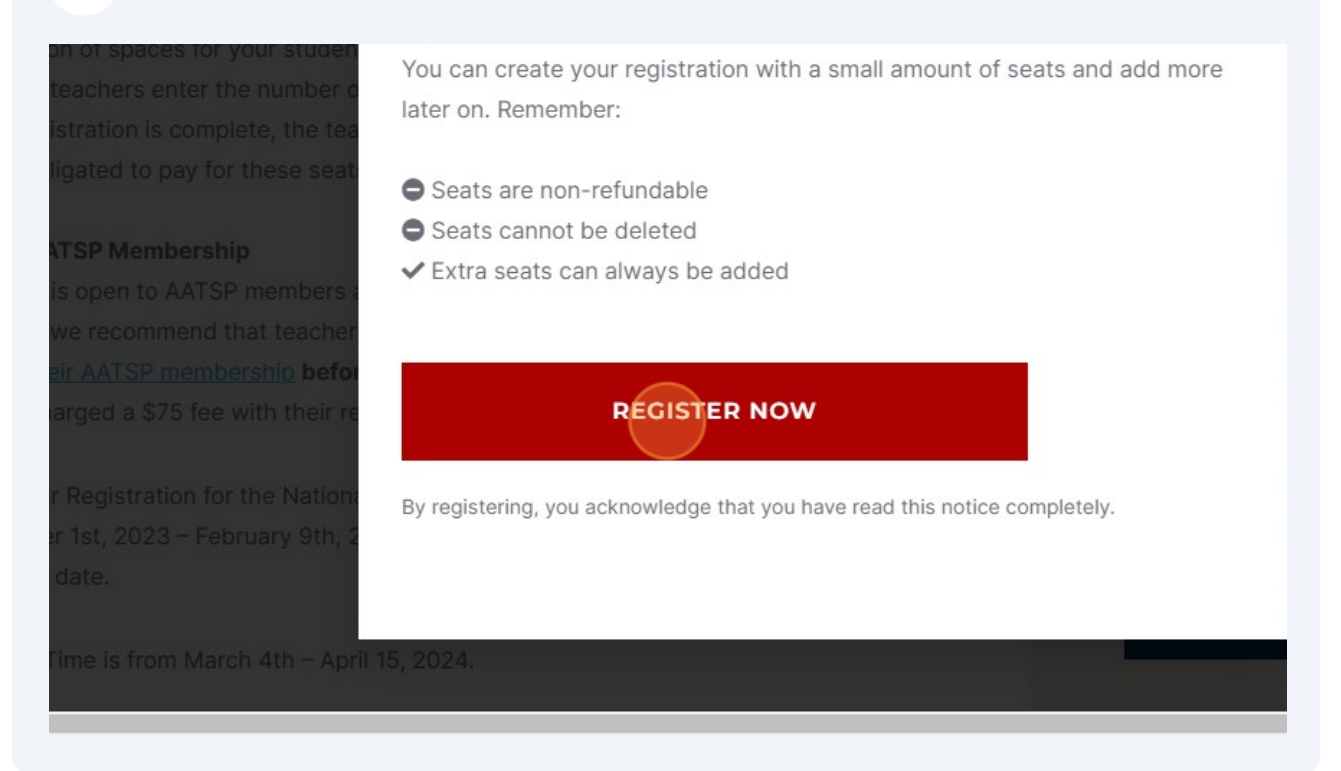

# **Log On To Lingco Language Labs**

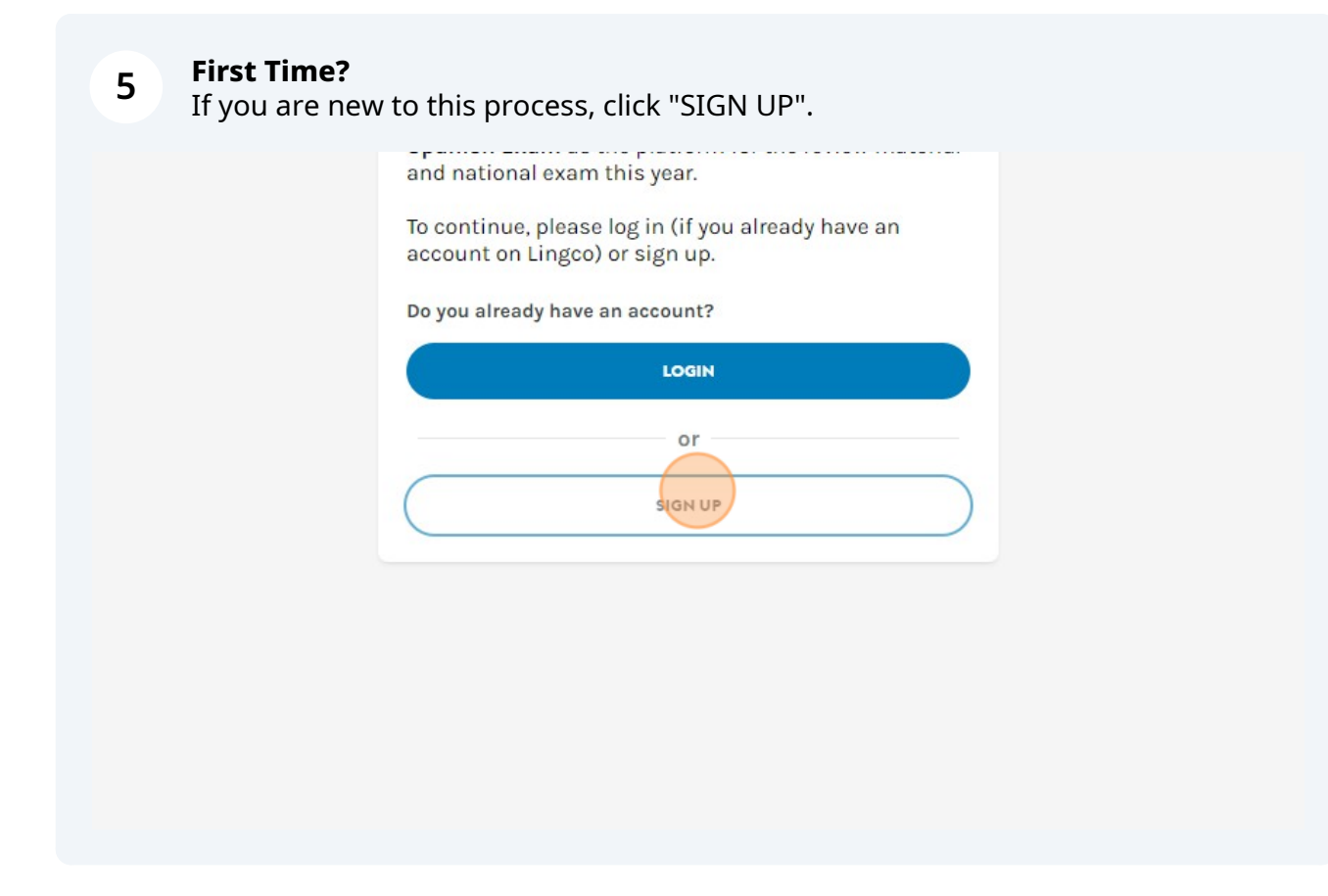

**6** Enter your [teacher] information and create a password. Please save it for future reference.

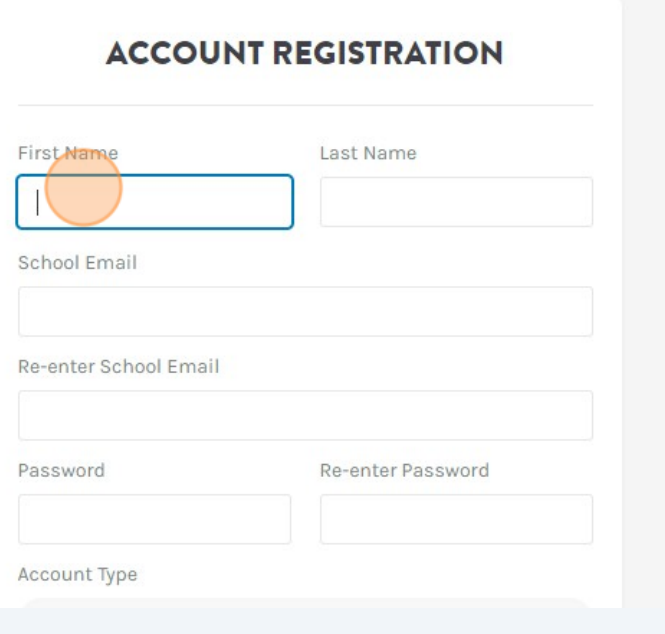

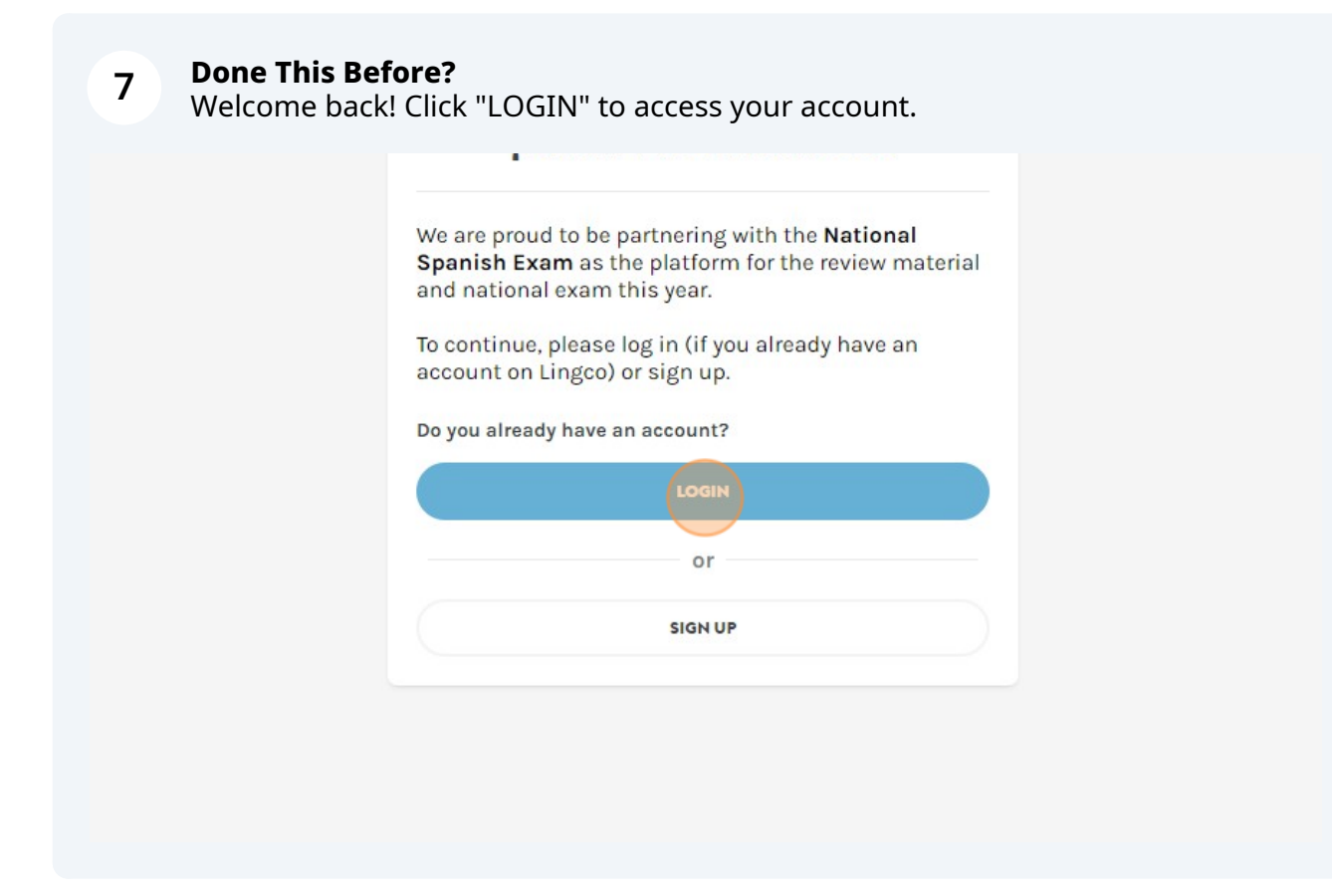

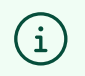

Bookmark: "**https://class.lingco.io"** for future reference.

# **Create Your Order**

### **8 Contact Information**

Enter your [teacher] information and your school information completely and to the best of your ability.

Please **use proper names, spelling and punctuation** to avoid invoicing and medal shipment errors.

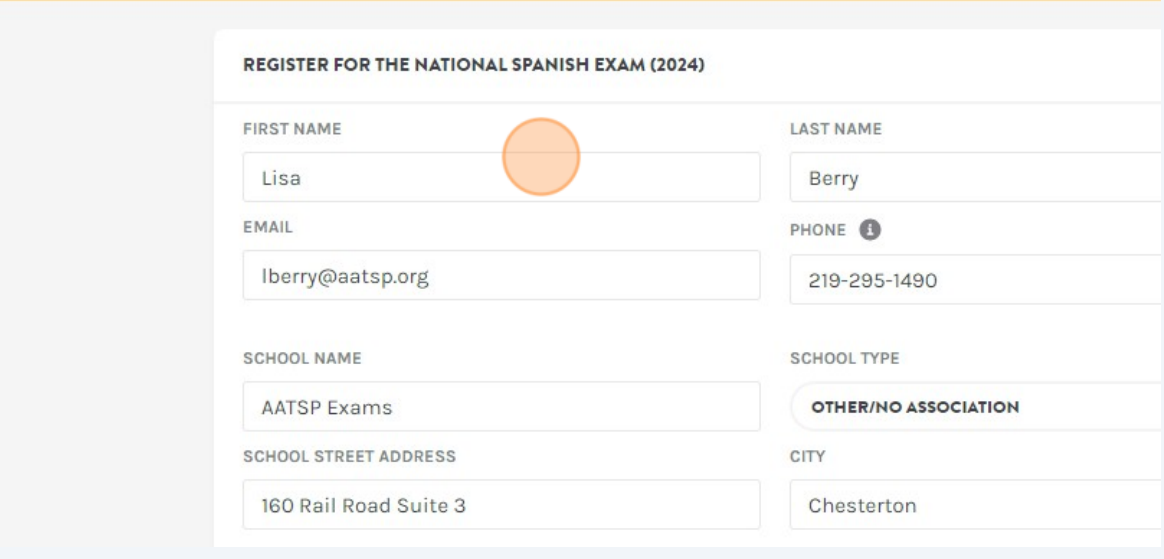

#### **Levels**

**9**

Select the Levels that you will be administering. There is no extra charge for selecting all of the Levels.

• **Small group?** Keep it simple! Select only the levels that you will need.

• **Large group?** Be flexible! Select all of the Levels in case you need to re-assign a student before taking the exam.

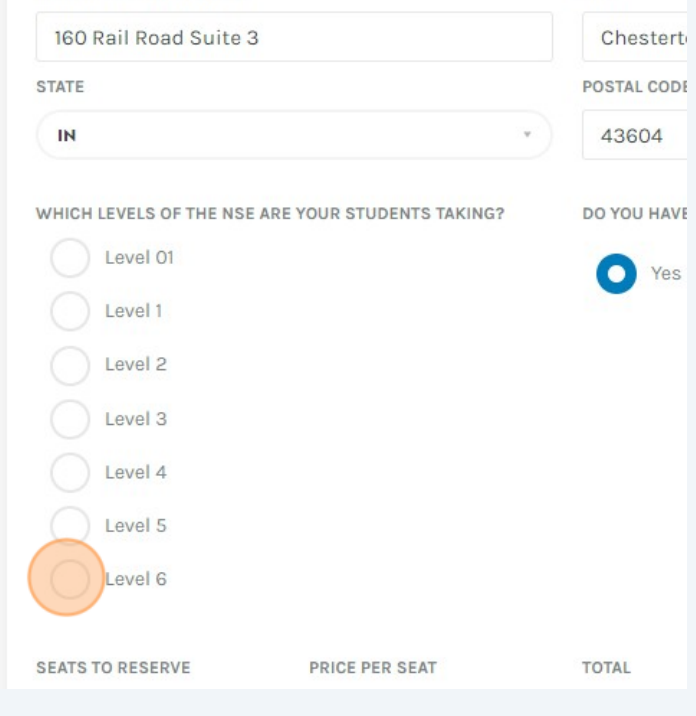

## **10 Seats**

Enter the total number of students that will be taking the exam, across all levels.

- **Remember:** Seats cannot be deleted or refunded.
- **Not sure how many yet?** Start small! You can always add more seats later.

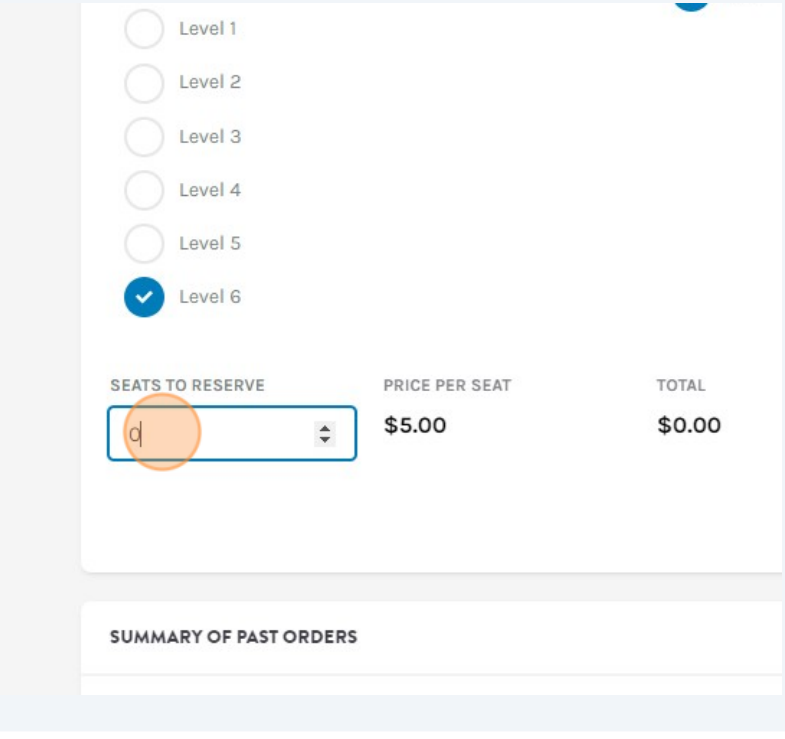

### **11 AATSP Membership**

- Select Yes if you are an active AATSP member\*.
- Select No if you are a Non-member (\$75 fee).

#### **Not an AATSP member** *yet***?**

If you are not yet a member but plan to be, select Yes and navigate to **[aatsp.org](http://aatsp.org)** to sign up for the first time (\$45) or renew a lapsed membership (\$65) as soon as you complete your exam registration.

*\*We verify all memberships.*

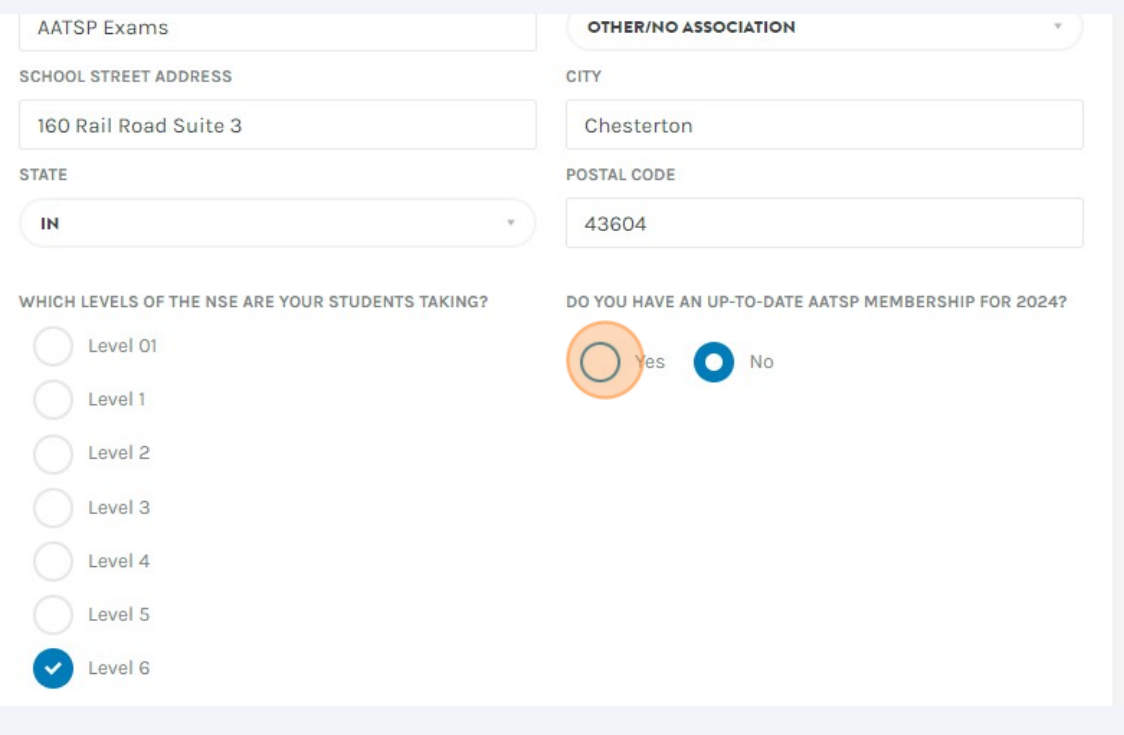

## **12 Place Order**

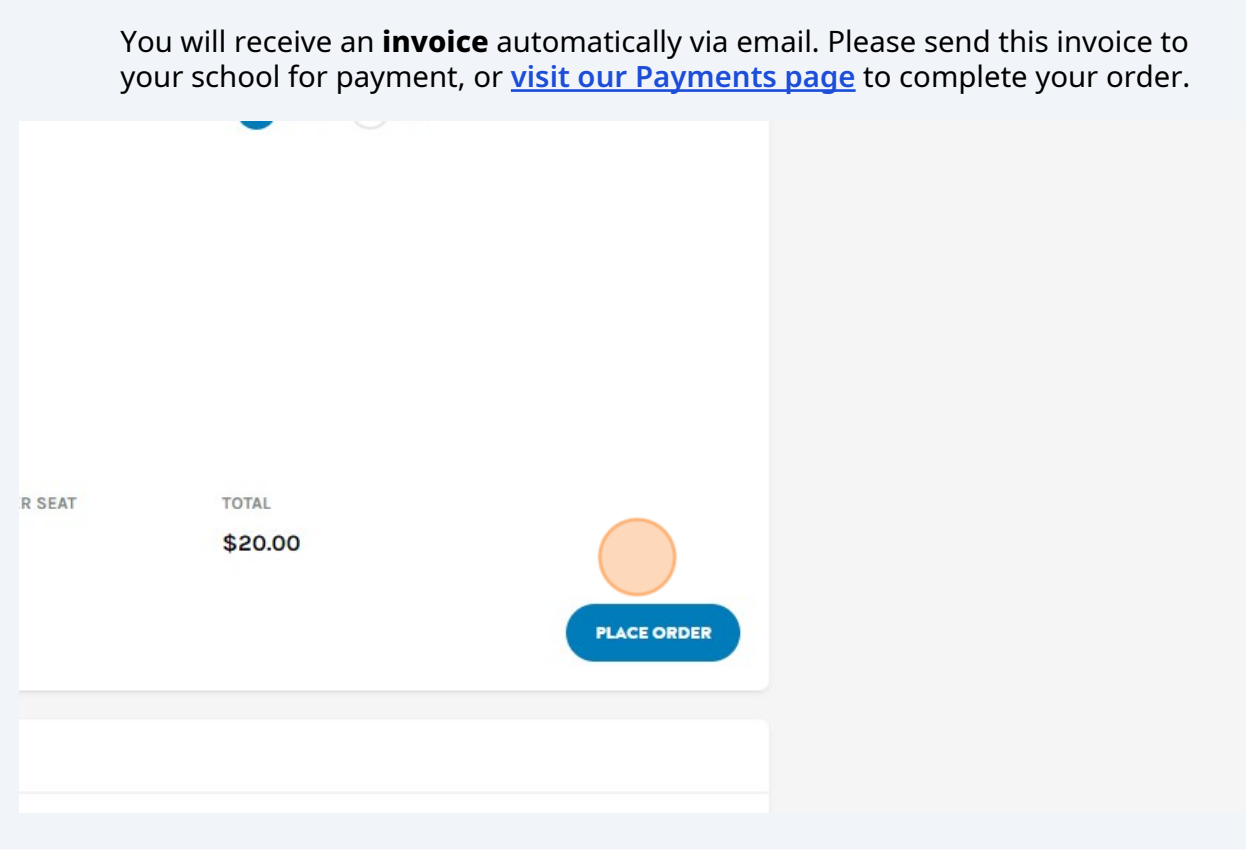

# **Add Your Students**

**Add Your Students** Navigate to the **National Exams** icon.

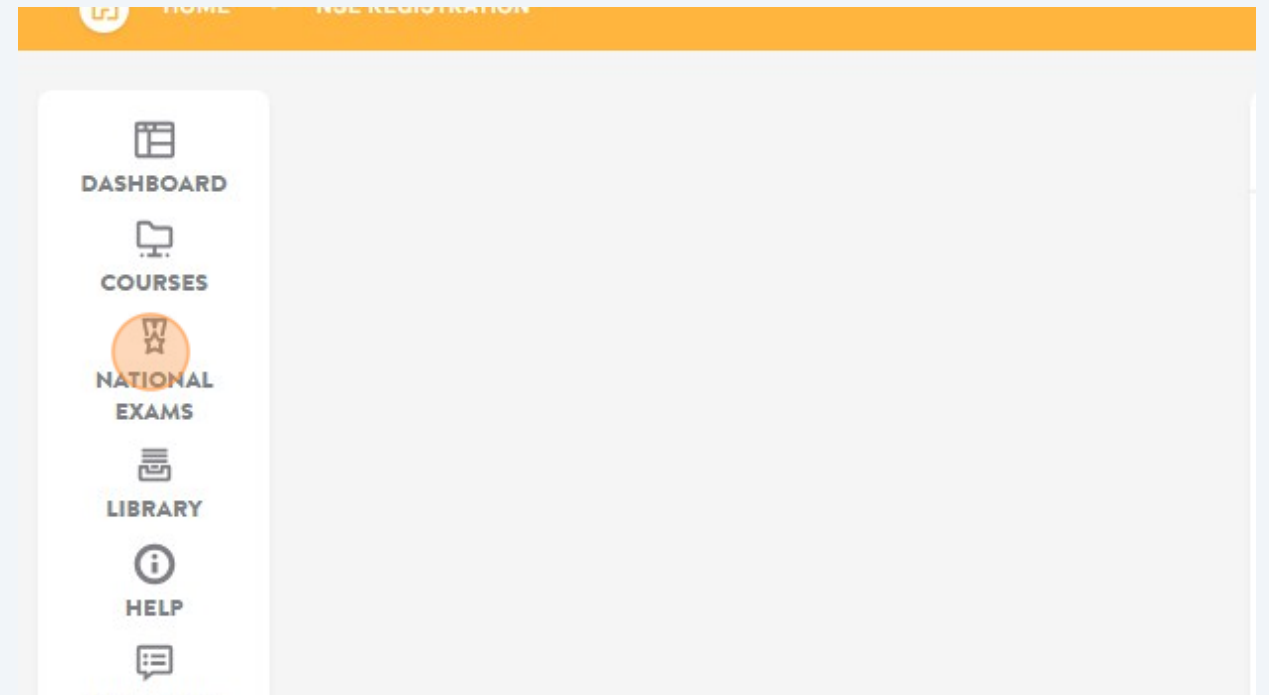

# Select the exam you wish to invite your students to.

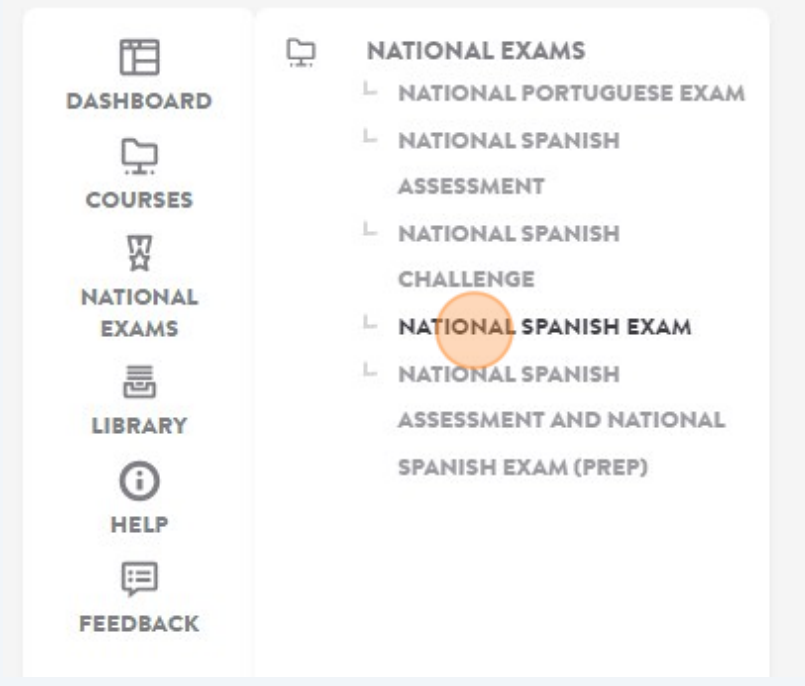

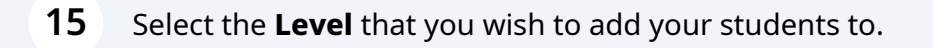

# NATIONAL SPANISH EXAM (2024) COURSES • NSE 2024-Level 01 · NSE 2024-Level 1

- NSE 2024-Level 2
- NSE 2024-Level 3 • NSE 2024-Level 4
- NSE 2024-Level 5
- NSE 2024-Level 6

**RELATED HELP GUIDES** 

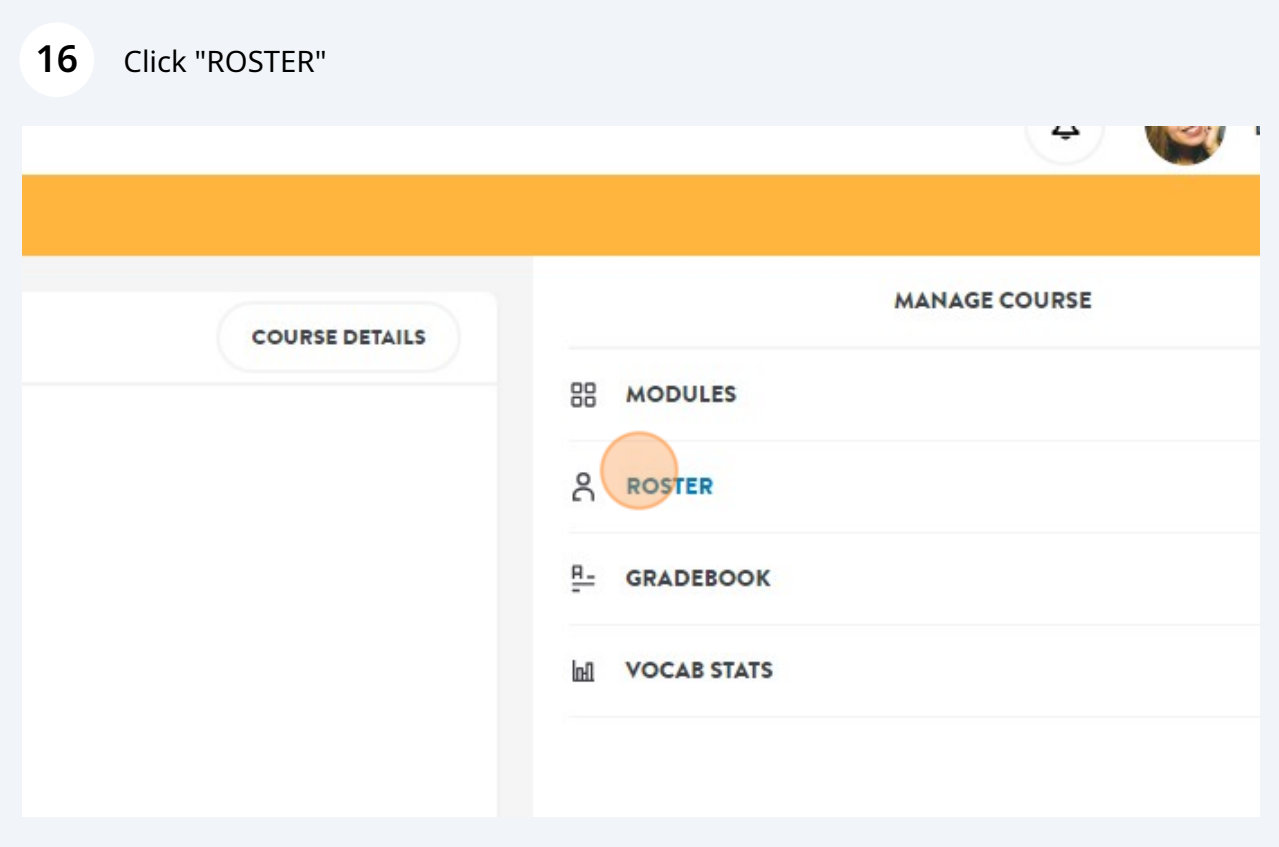

## **17** Click "ADD/INVITE TO COURSE"

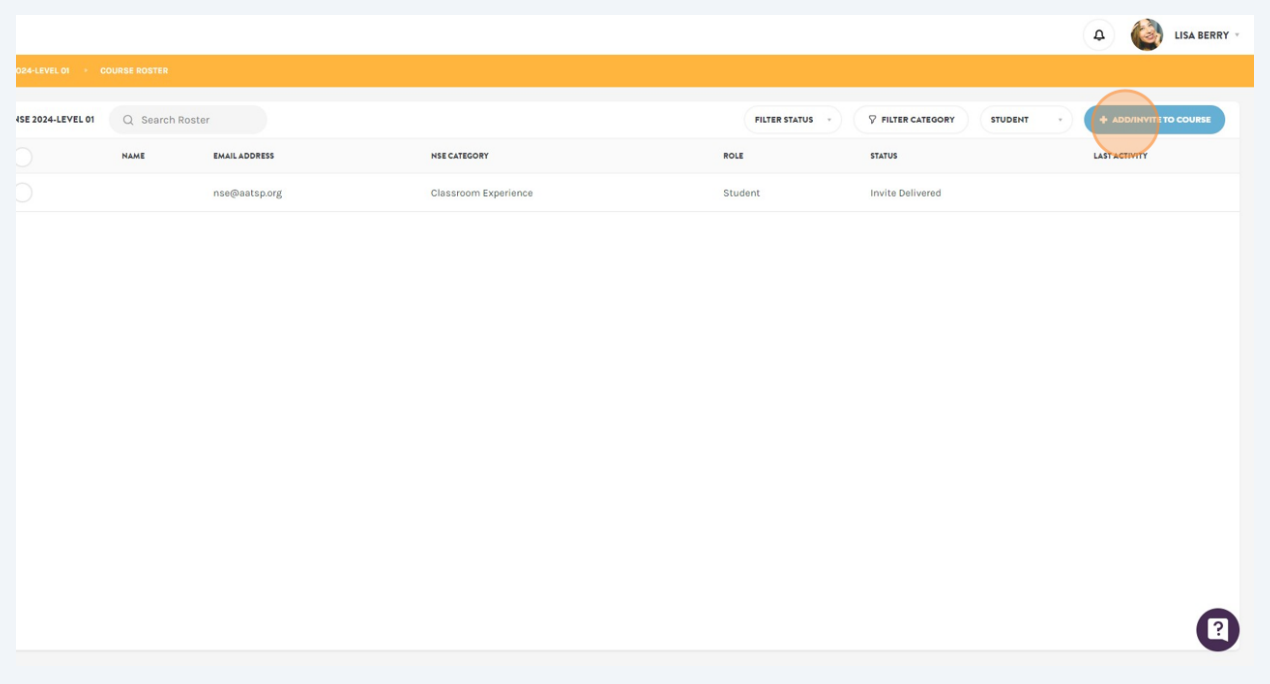

### **18** Enter your students' email addresses, separated by a comma, and click **Invite to Course**.

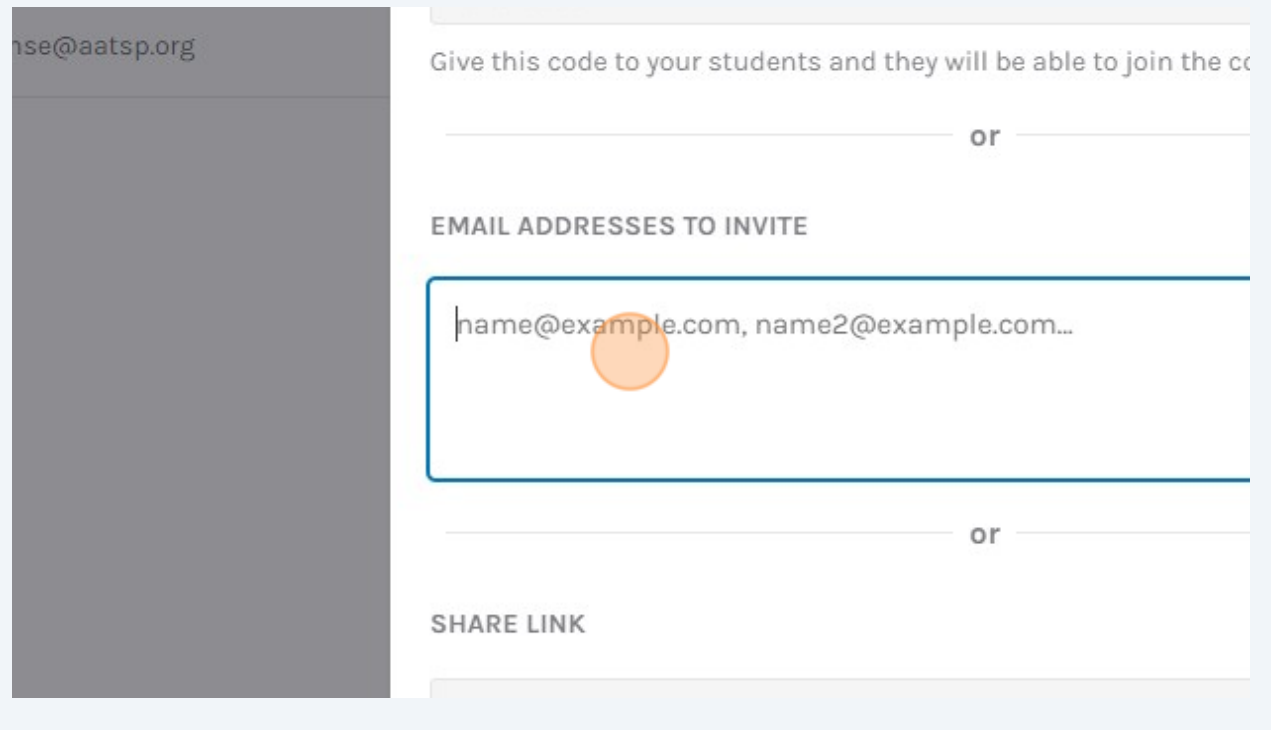

# **Assign a Category**

### DON'T FORGET TO ASSIGN A CATEGORY!

 $\bigodot$ 

Students will receive a "Seat Assignment" error if this step is skipped.

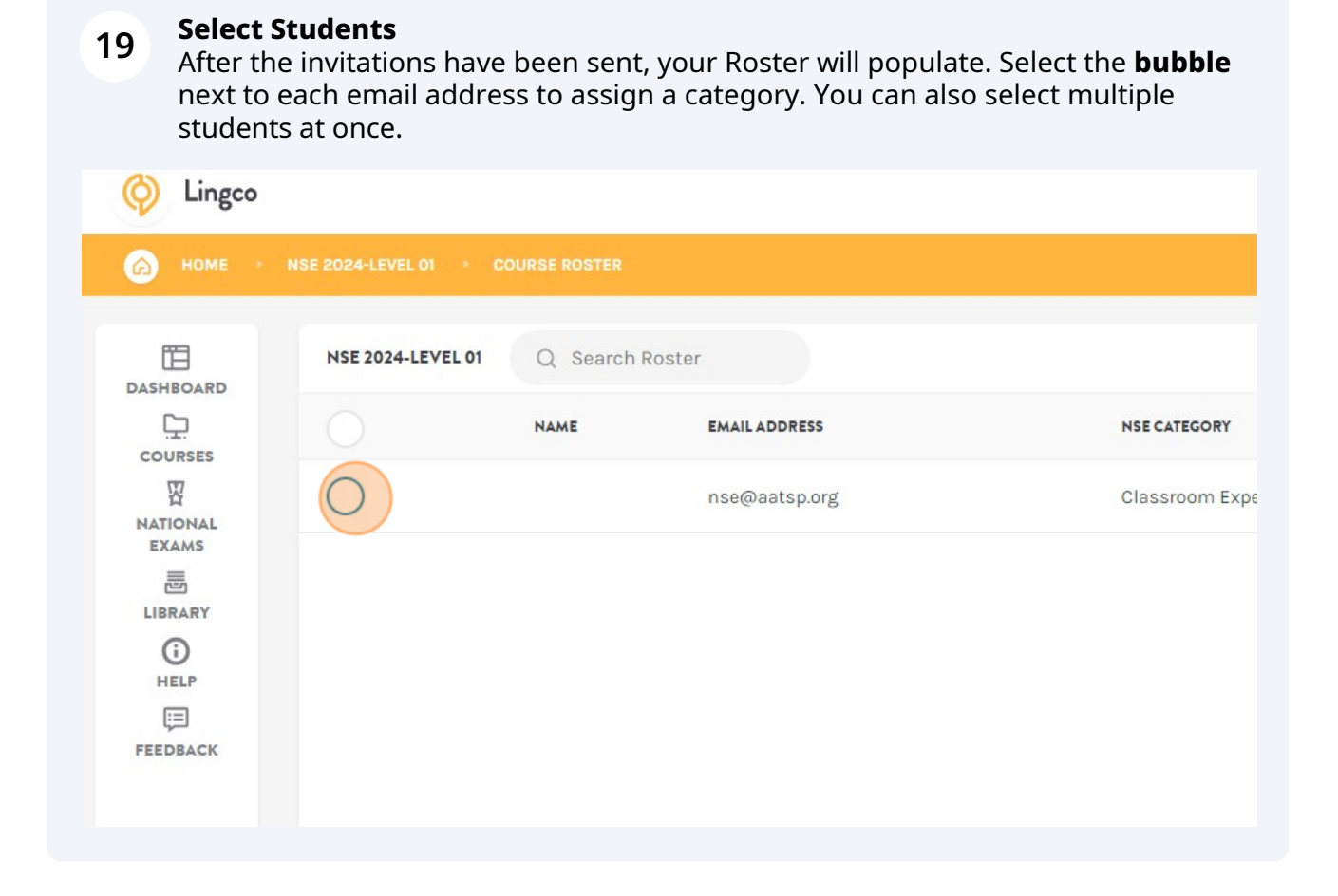

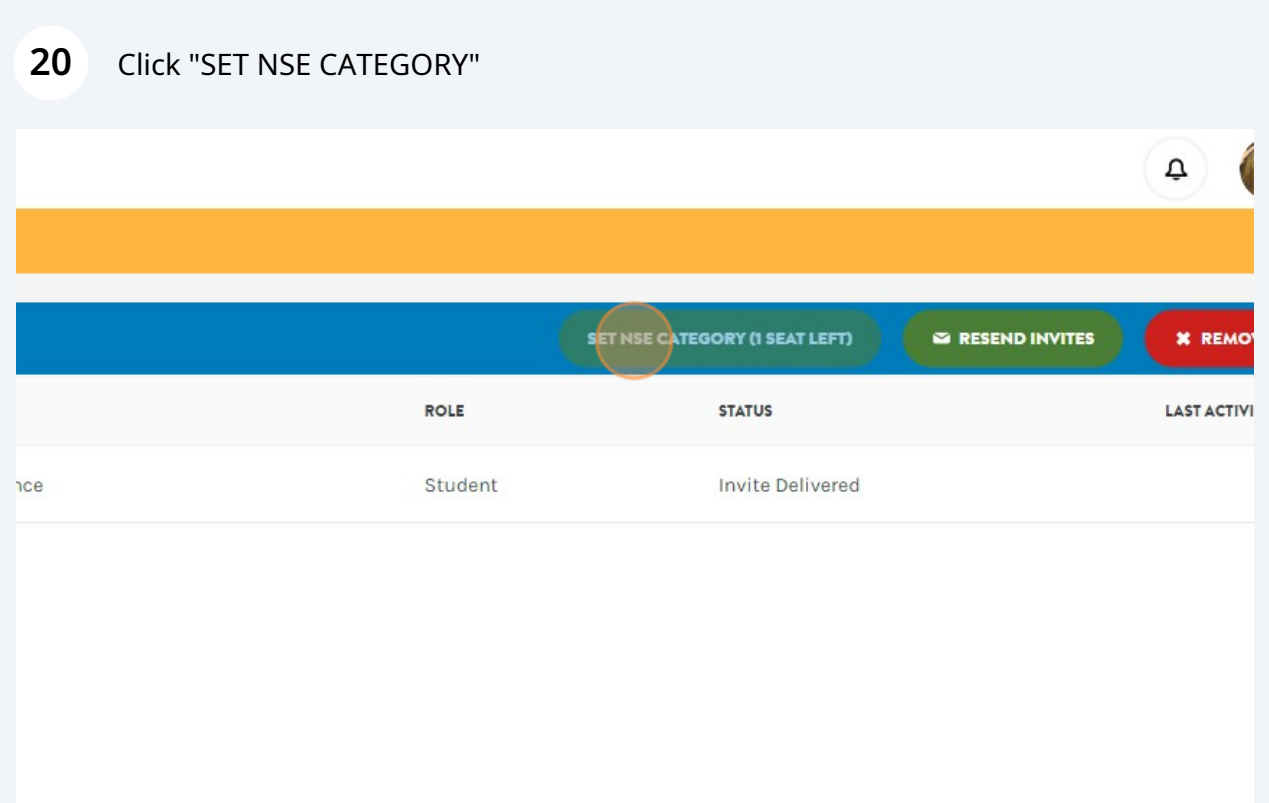

# **21 Assign a Category**

Click on the exam category that you wish to place your students in. **[Visit our](https://nationalspanishexam.org/exams/national-spanish-exam/#about) [website](https://nationalspanishexam.org/exams/national-spanish-exam/#about)** for more information on how to make this decision.

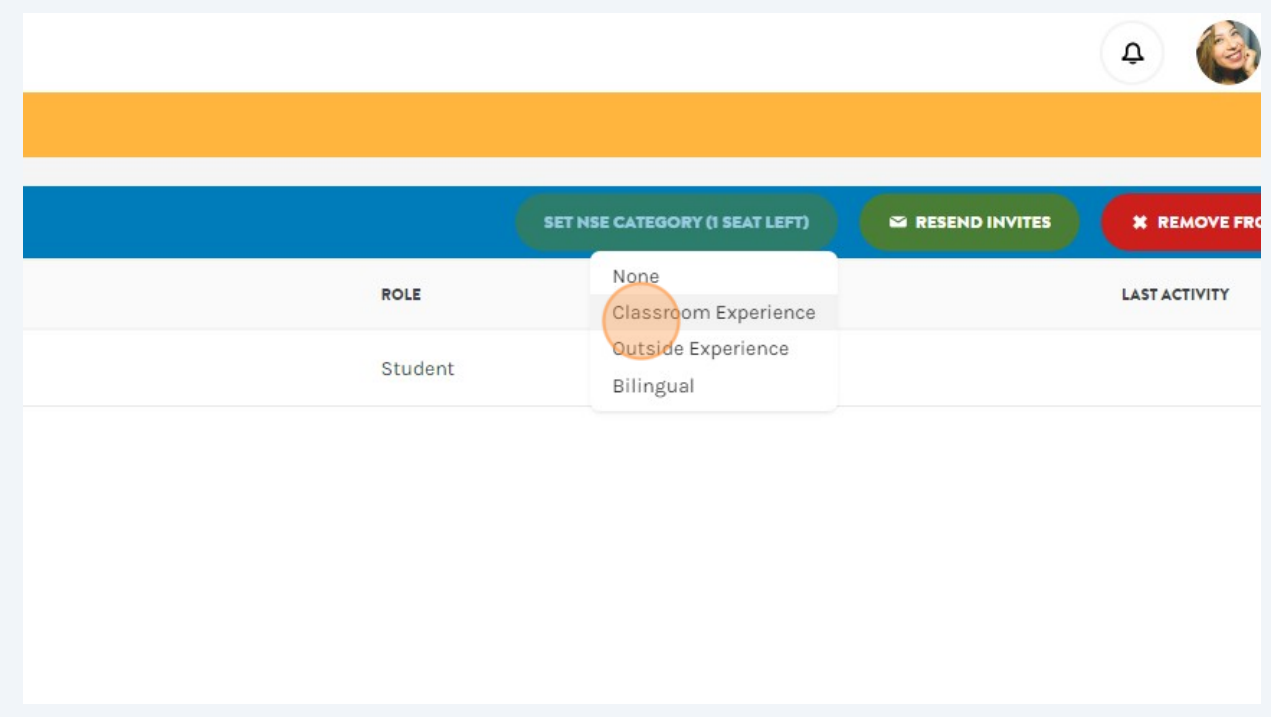

## **22 Update or Remove**

To remove a student from that Roster or change their category assignment, re-select the bubble.

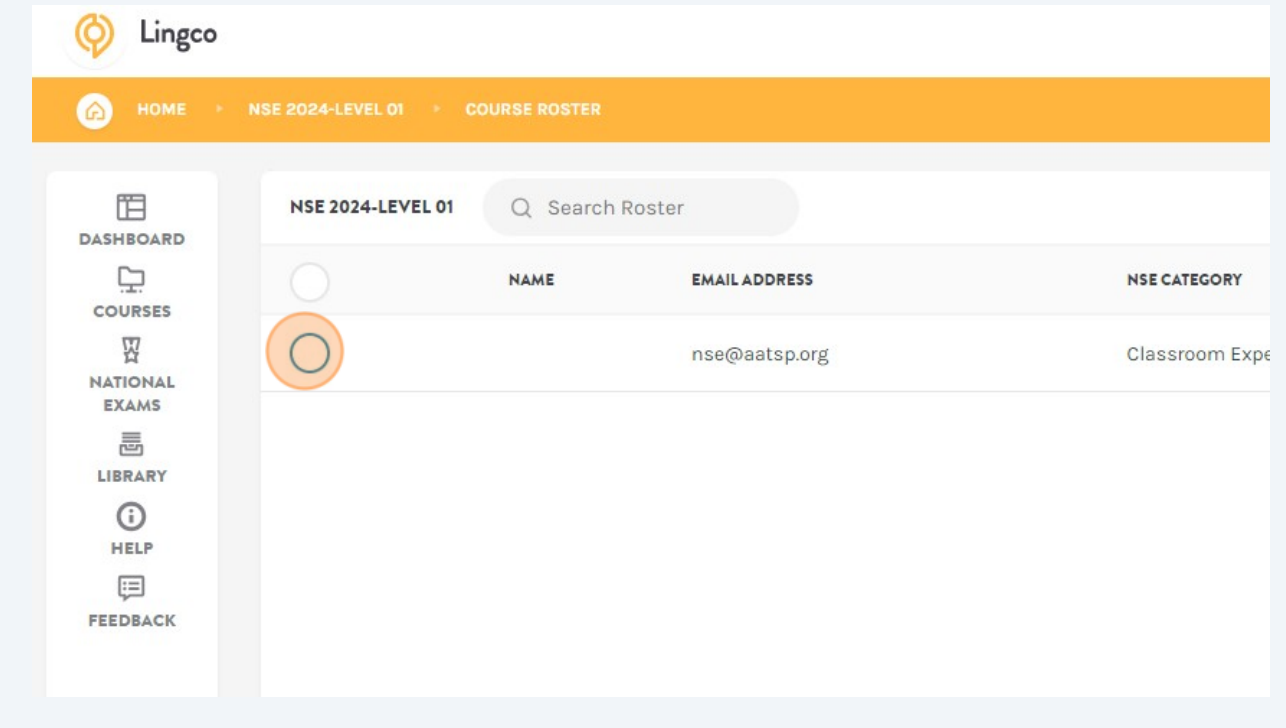

# **Practice and Exam Modules**

**23 Access Practice and Exam Modules** Navigate to the exam **Level** that you wish to look into. You can do this by using the **National Exams** icon on the left, or by means of the yellow breadcrumbs bar.

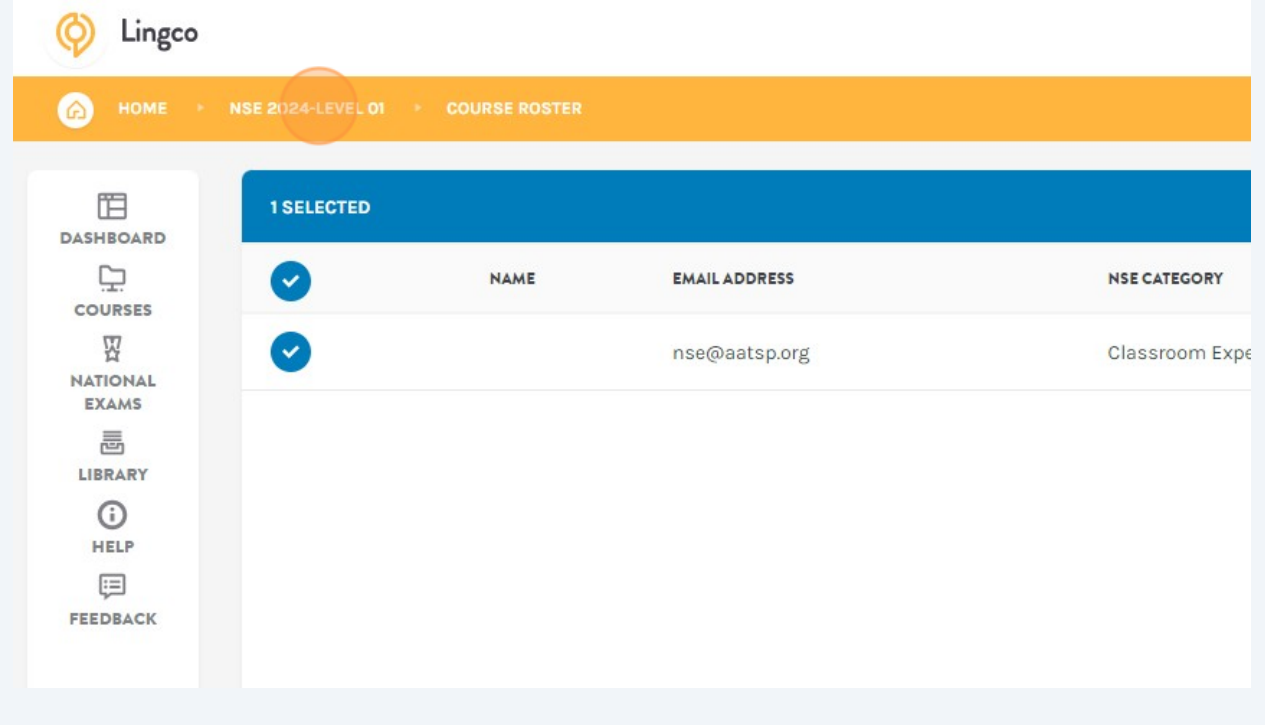

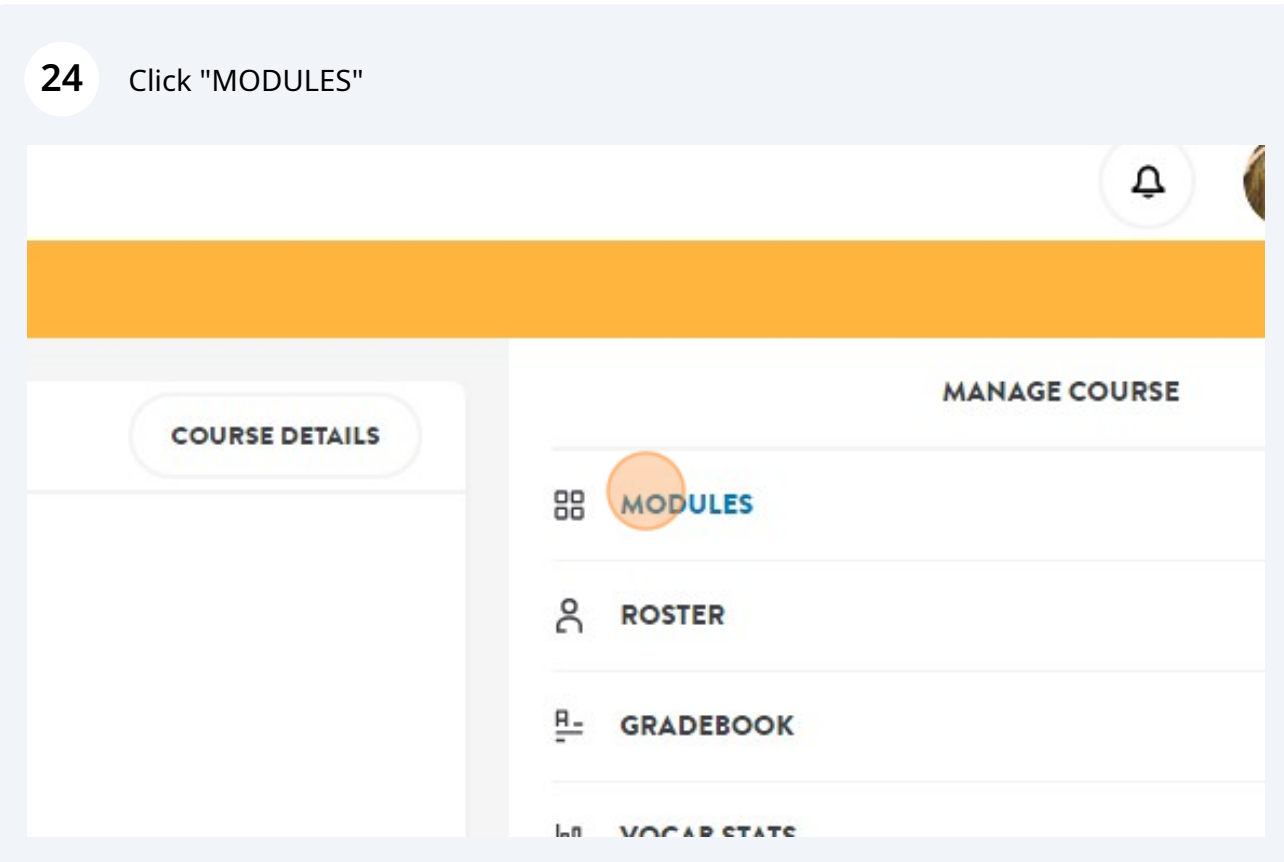

**25** Each exam level includes 4 practice modules and 1 official exam module.

#### **The first four modules include practice material that is available to students right away:**

- Vocabular Practice
- Grammar Practice
- Speaking and Writing Prompts
- Practice Tests

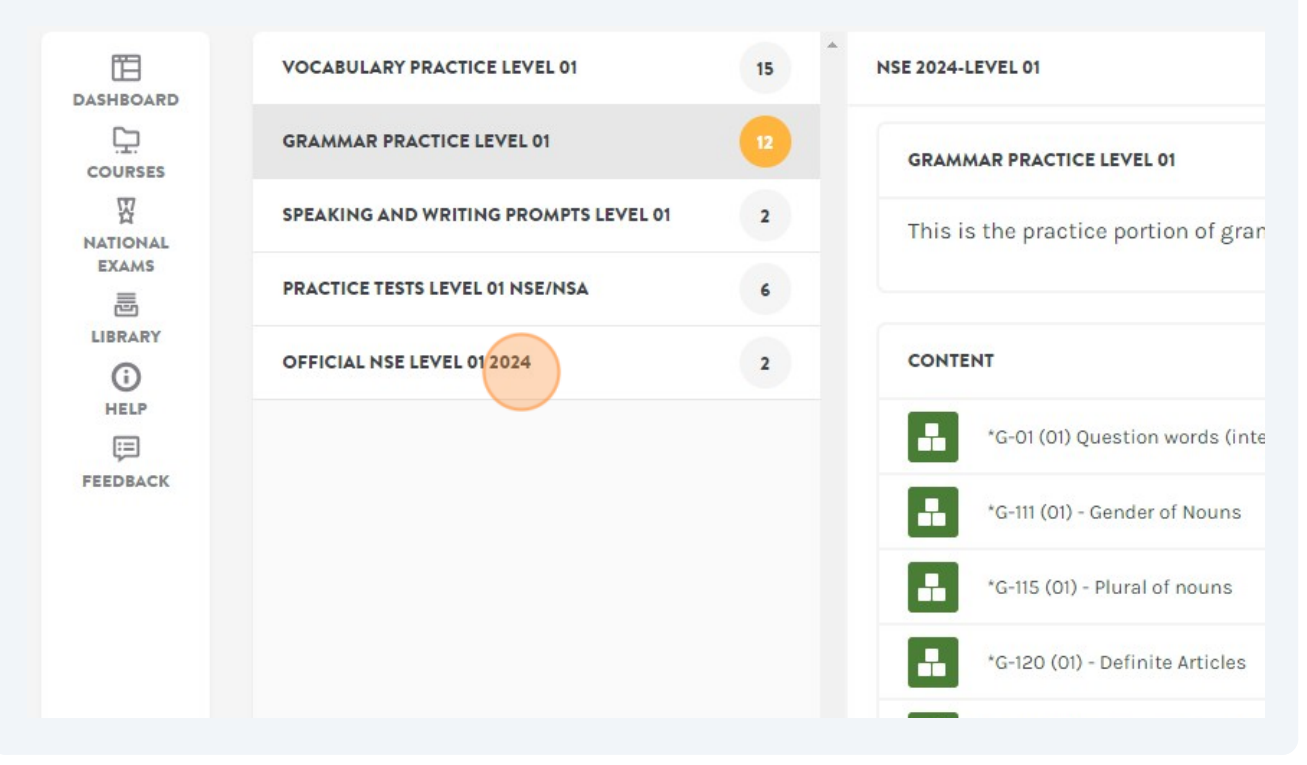

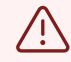

#### **Please Note:**

The fifth module includes the official exam, which is **closed** until the exam window opens and will remain **locked** until the teacher gives the student the **secret code** to log in on their exam day.

# **Access The Secret Code**

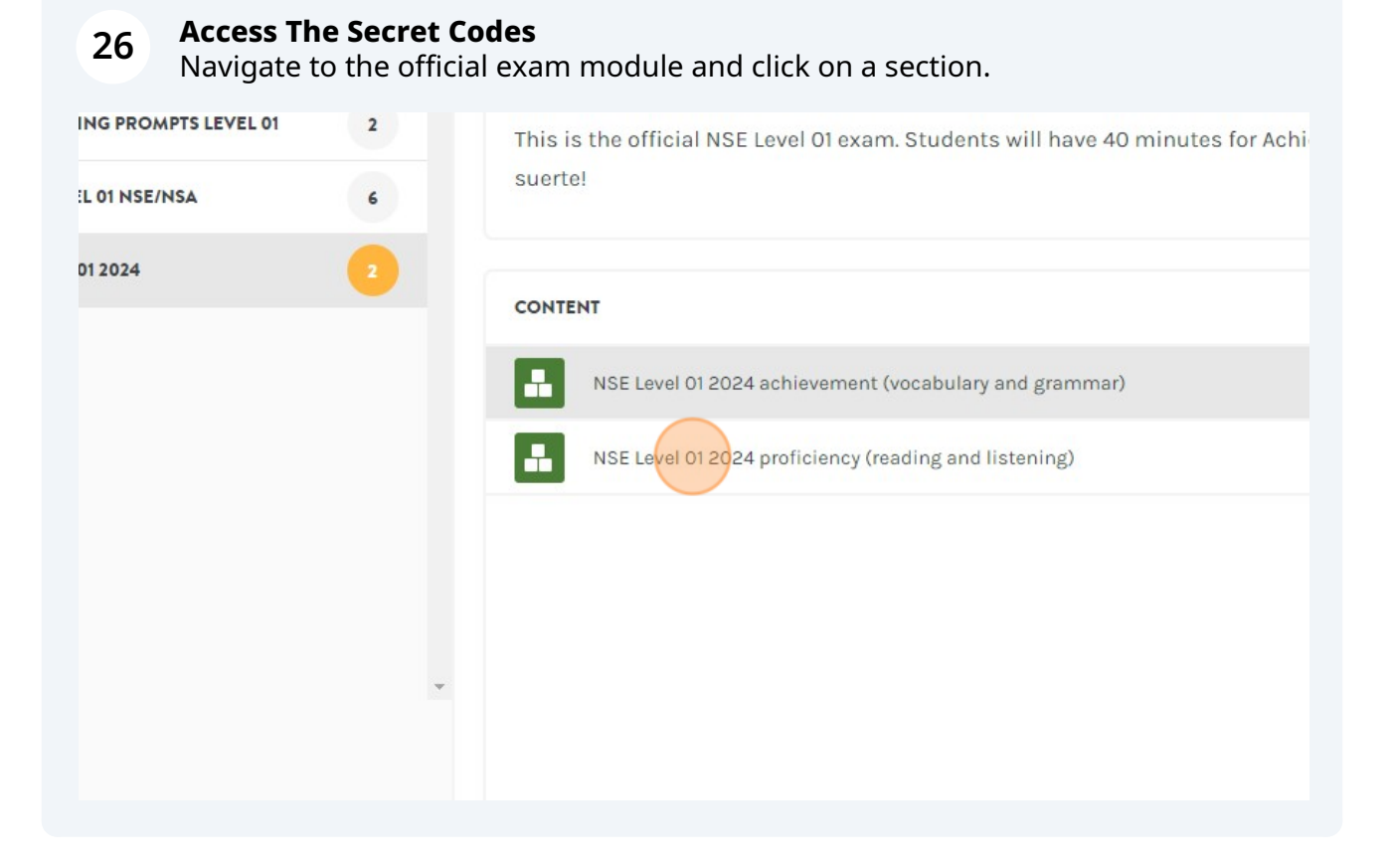

### **27** Click on **Availability** to locate the Secret Code.

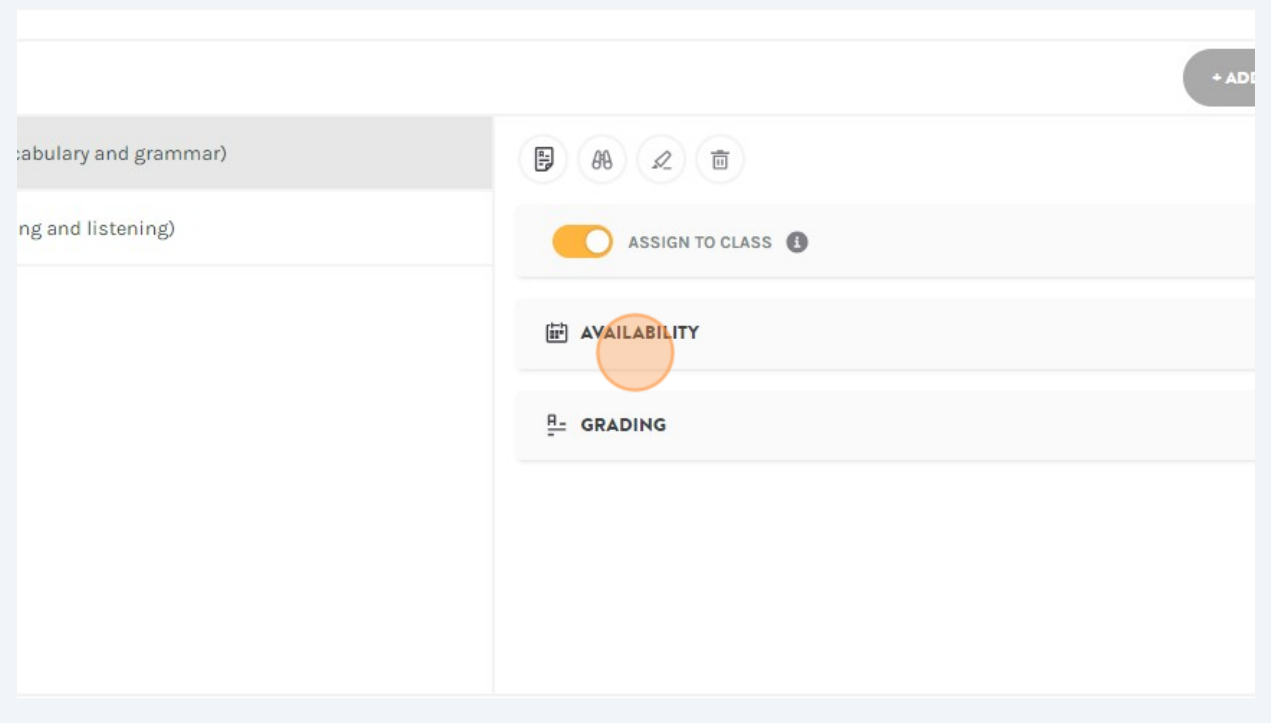

# **Exam Administration Tips**

Tip: Bookmark the **[NSE Exam Administration Guide](https://lingco.notion.site/NSE-2024-Exam-Administration-Guide-9ec4707706bc44d2b78c52b27713bc8c)** for more information on  $(i)$ Secret Codes, Red Flags, and more.

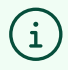

Tip: Bookmark the **[Student Perspective Guide](https://scribehow.com/shared/AATSP_Exams_Student_Perspective__9dKEZDXhRpOlMy5_1GpAuA#291f4762)** for tips and instructions for your students on exam day.

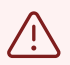

#### **Please Note:**

• Each exam section has its own **unique** secret code.

• These codes are **editable**, which is useful for teachers who need to administer the exam in separate groups (please contact us for guidance).

• However, we do not recommend changing these codes unless absolutely necessary - **we** *cannot* **retrieve lost codes for you.**

# **Order More Seats**

## **28 How To Order Additional Seats**

To **add** student seats to your registration, log in to Lingco and click on **National Exams**.

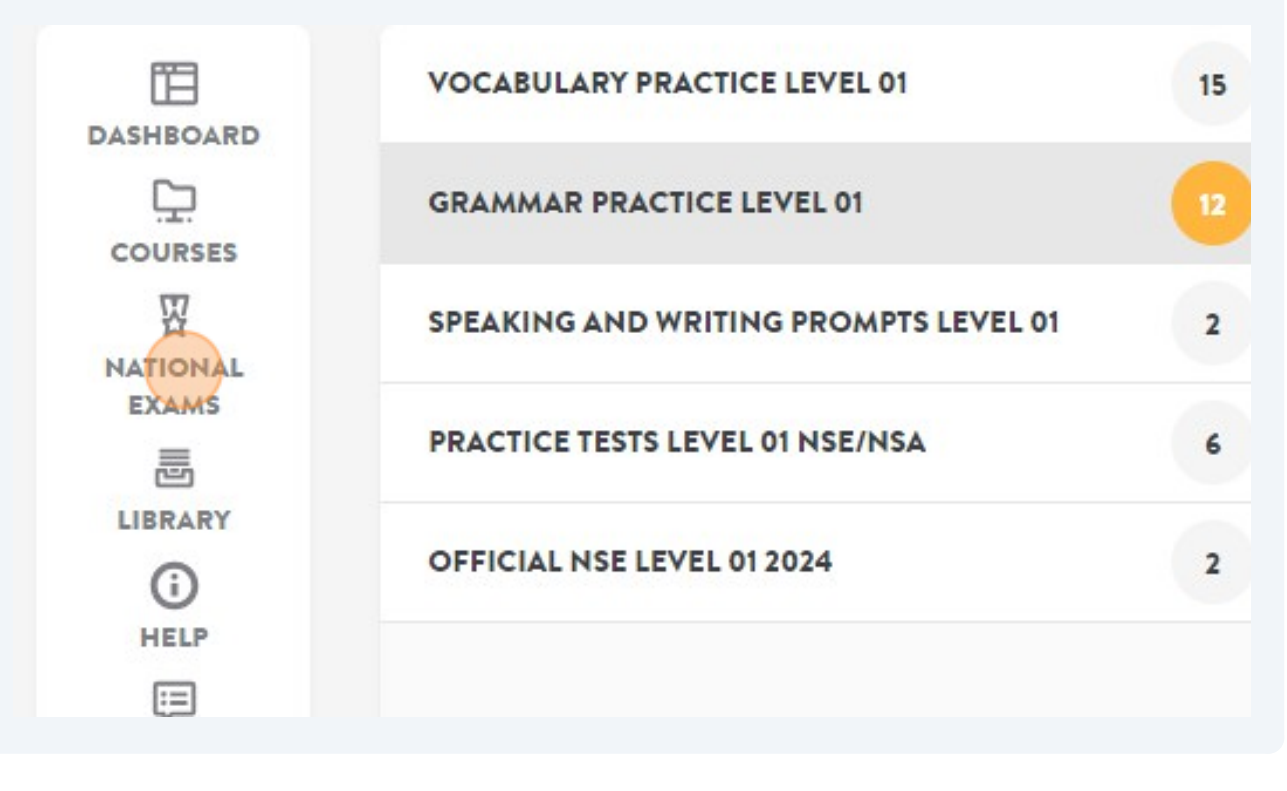

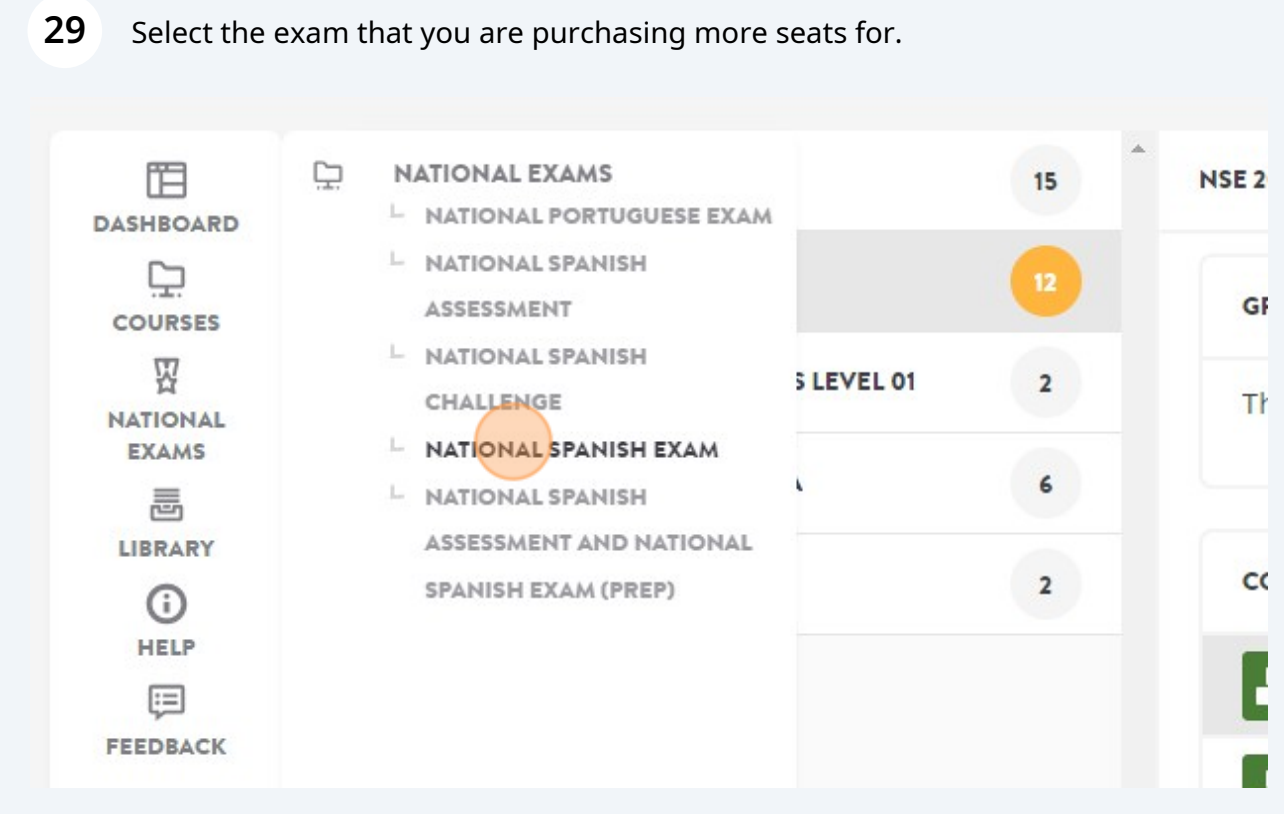

## **30** Click "ORDER MORE SEATS" and **[repeat the order process](https://scribehow.com/shared/How_to_Register_for_the_National_Spanish_Exam_Online__hi5dr0YwSqm2rytSCbB-Jg#744dd0ca)**.

Remember to ONLY enter the amount of seats that you are *adding* to your registration.

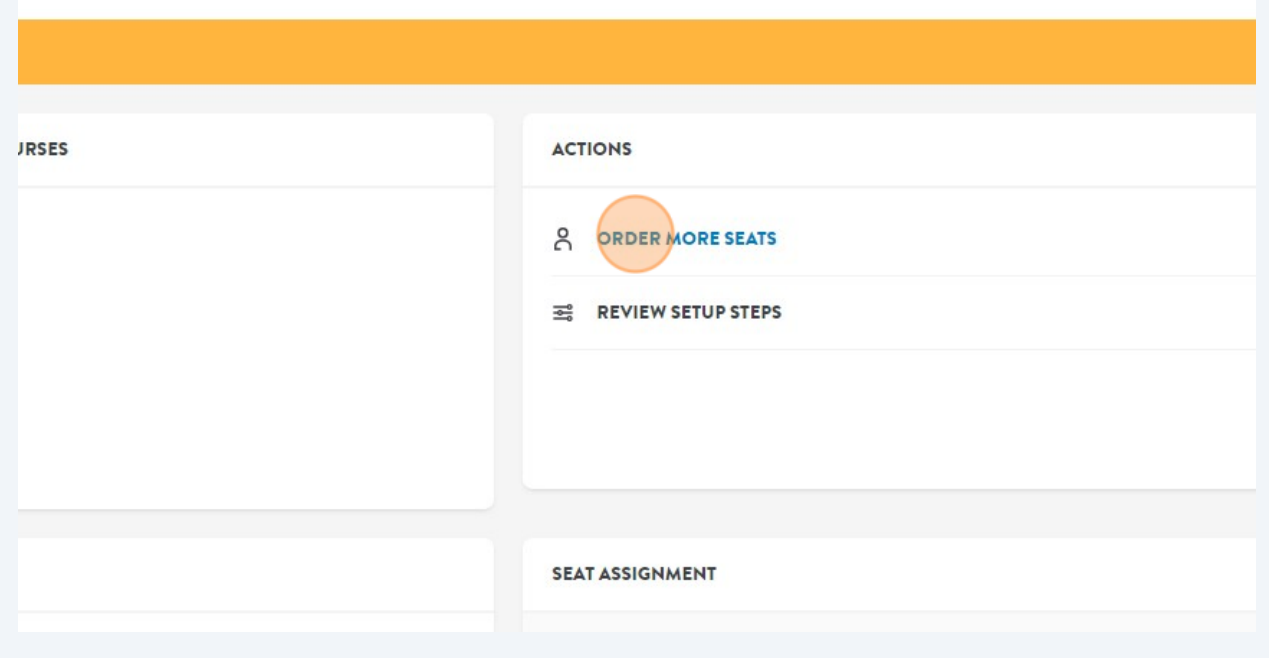

**31** Your grand total of seats ordered, used, and remaining will appear in your exam dashboard.

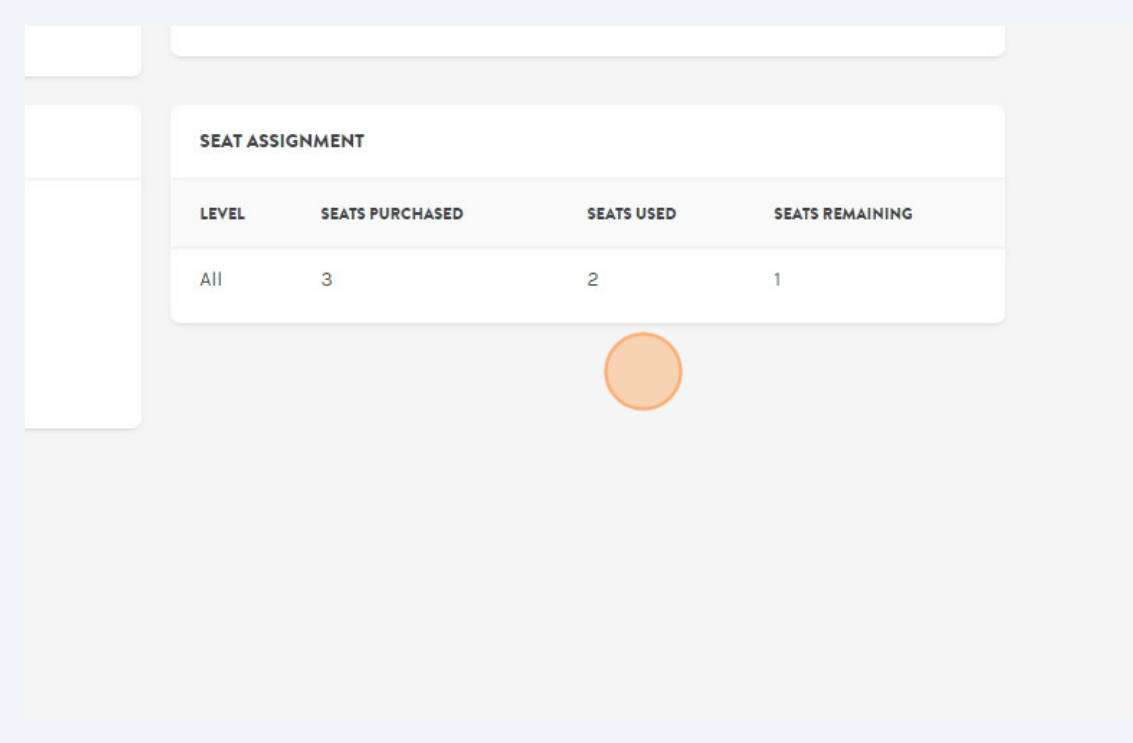

# **Help Topics**

 $\bigodot$ 

#### **Need Some Help?**

- Watch our **[quick video guide](https://youtu.be/aBquKKphvGs)** for an overview on how to navigate the Lingco platform.
- Visit our **[Help Center](https://nationalspanishexam.org/help-center/)** for information and Frequently Asked Questions.
- Learn how to request **[Student Accommodations](https://nationalspanishexam.org/resources/exam-proctoring/student-accommodations/)**.

**32** All done - Celebrate!